## **INSTRUCTIONS FOR THE ON-LINE APPLICATION**

Effective January 1, 2018, the 901 Municipal Planning Grant Application must be submitted through the Department of Community and Economic Development's (DCED) Electronic Single Application website. **Paper and faxed copies will not be accepted.** This change allows DEP to expedite the review process. The link to the on-line application can be found at:

<https://www.esa.dced.state.pa.us/Login.aspx>

### **User Tips**

- Electronic Single Application works best when accessed through Internet Explorer.
- If you allow your screen to sit idle for more than 30 minutes, you will lose the data entered since last save and will have to re-enter it.
- Save frequently.
- When completing the application, fields with a  $\rightarrow$ " are required fields. If a required field is skipped, you will be notified later in the application to return to the affected section to complete the field.
- Do not use special characters in the fields such as  $\backslash$ ,  $/$ ,  $*$ ,  $\&$ ,  $\%$ ,  $#$ , etc.
- If you have questions completing the application, please call the DCED Customer Service Center at 1-800-379-7448. They are open 8:30 am-5:00 pm EST Monday thru Friday.

# **1. Registration and Login**

• If you are a first-time user, click the "REGISTER" button on the left.

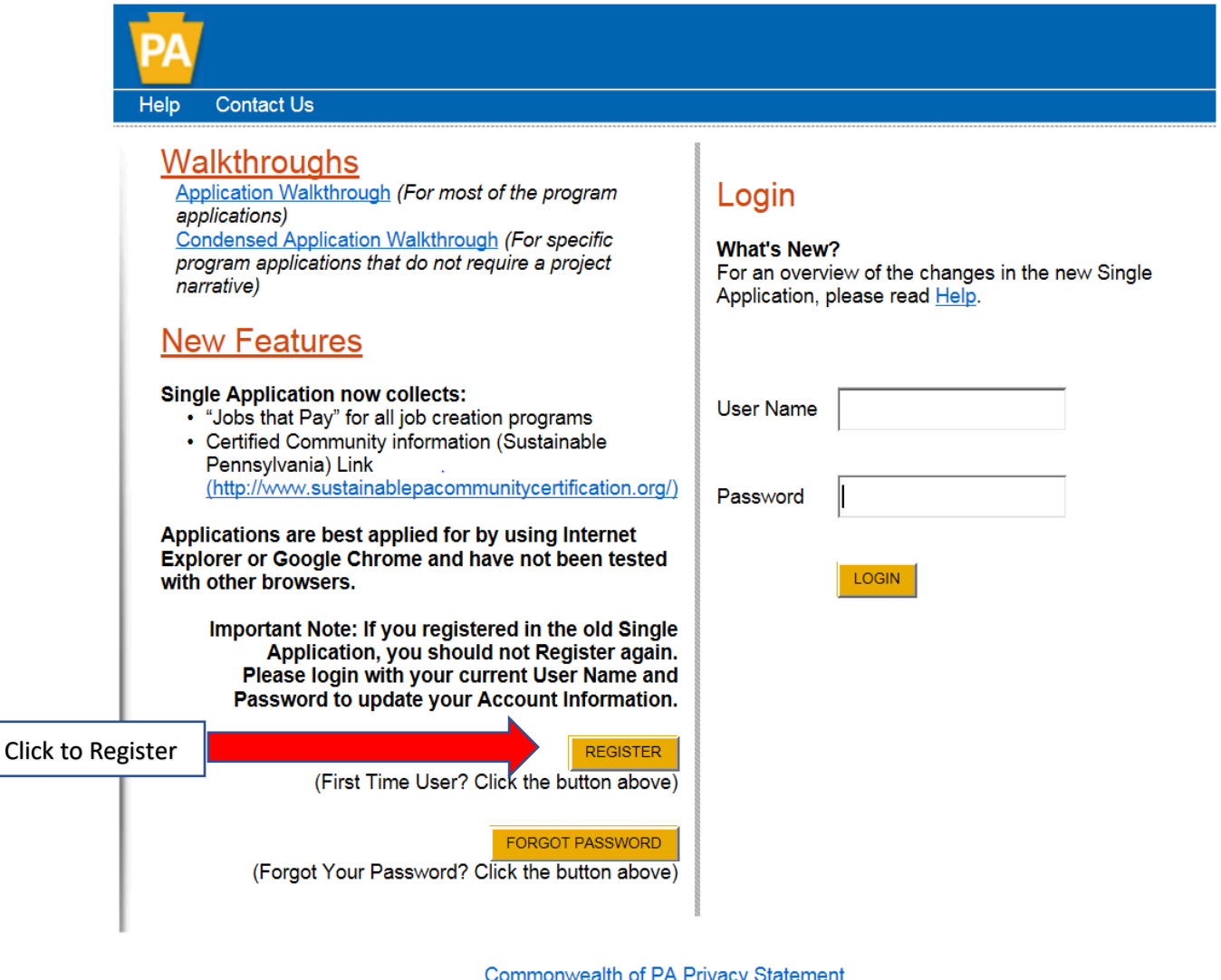

• **Write down and save** the User name and Password you have chosen. You will need this later for your grant documents.

Contact Us Login Help

#### Single Application Registration Information

In order to use the Web Submission of Single Application for Assistance you must have a valid PA PowerPort user name and password. If you do not<br>have a PA PowerPort profile, simply fill out the form below and press the "Su filling out your application we are asking for information that will help us provide you with the best possible programs and screens.

#### **PA Login Information**

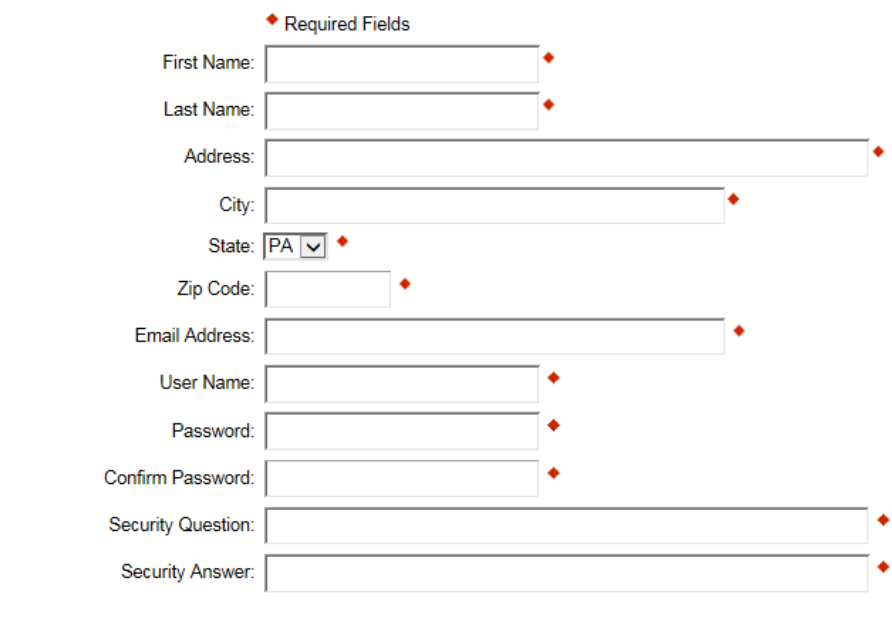

#### **Single Application Information**

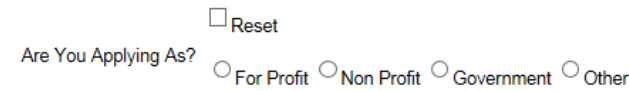

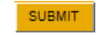

- **1.** Complete all the required fields (denoted with a red diamond)
	- **E-mail address** Used to forward forgotten password when requested. An email address cannot be used twice.
	- **User Name** Must be unique to all the user accounts within PA Login system
	- **Password –** Case sensitive and requires a minimum of 8 characters **passwords must include at least one of each of the following: uppercase letter, lowercase letter, number and symbol**
- **Security Question/Answer** protects the identity of account
	- o Security answer is case sensitive
	- o Information used to reset password
	- o Used by Customer Service Center to verify user and reset password
- **2. Single Application Information "Are you Applying As?" –** Allows the Applicant to set-up Single Application Account Information and is used to display applicable programs.
	- Choose Government
- **3. Click the orange SUBMIT button –** when you have completed all the fields. You should be at the Login screen and proceed to enter User Name and Password. Click Login button.

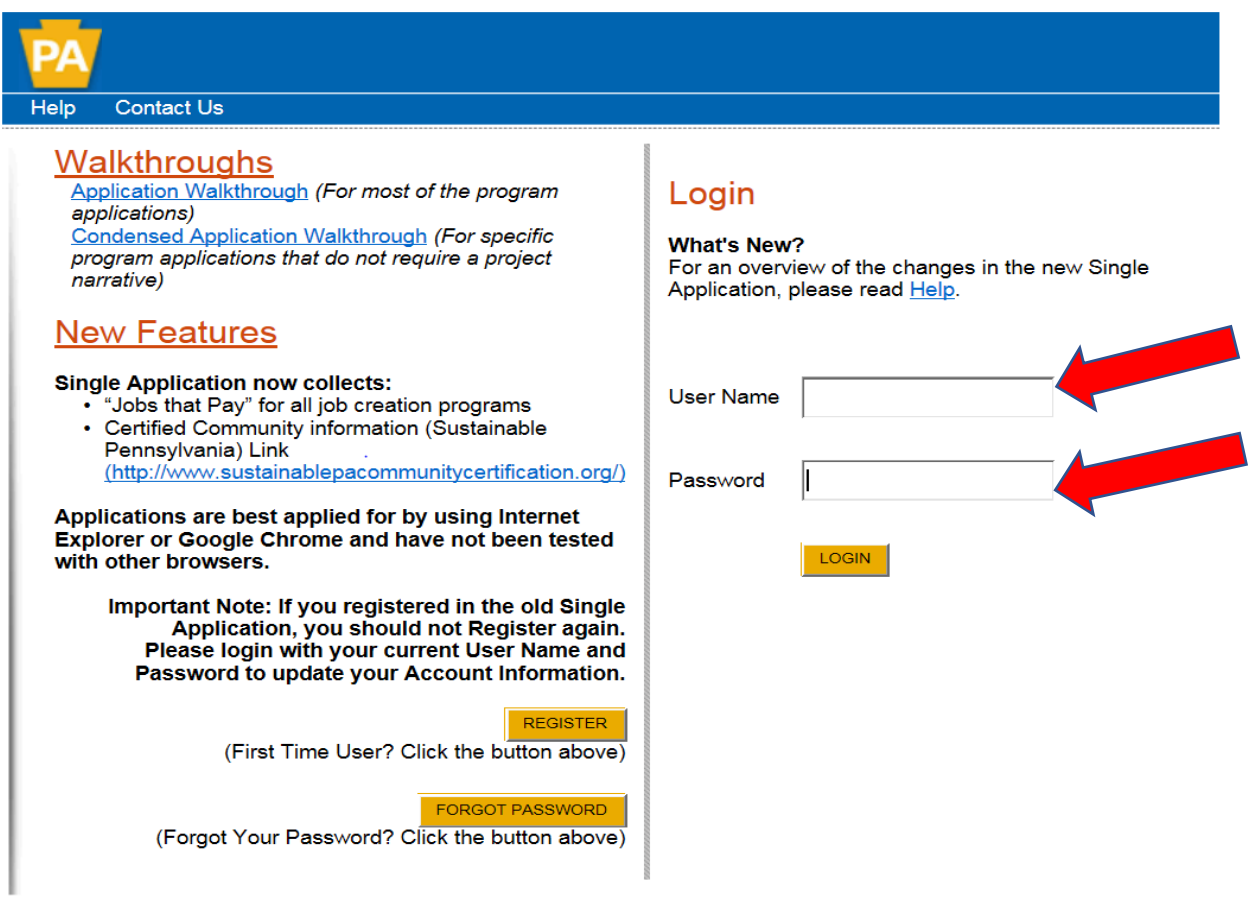

#### **2. Begin a New Application**

- Project Name Choose and enter a name for your project.
- Do you need help selecting your program Select "Yes"
- Click on "CREATE A NEW APPLICATION"

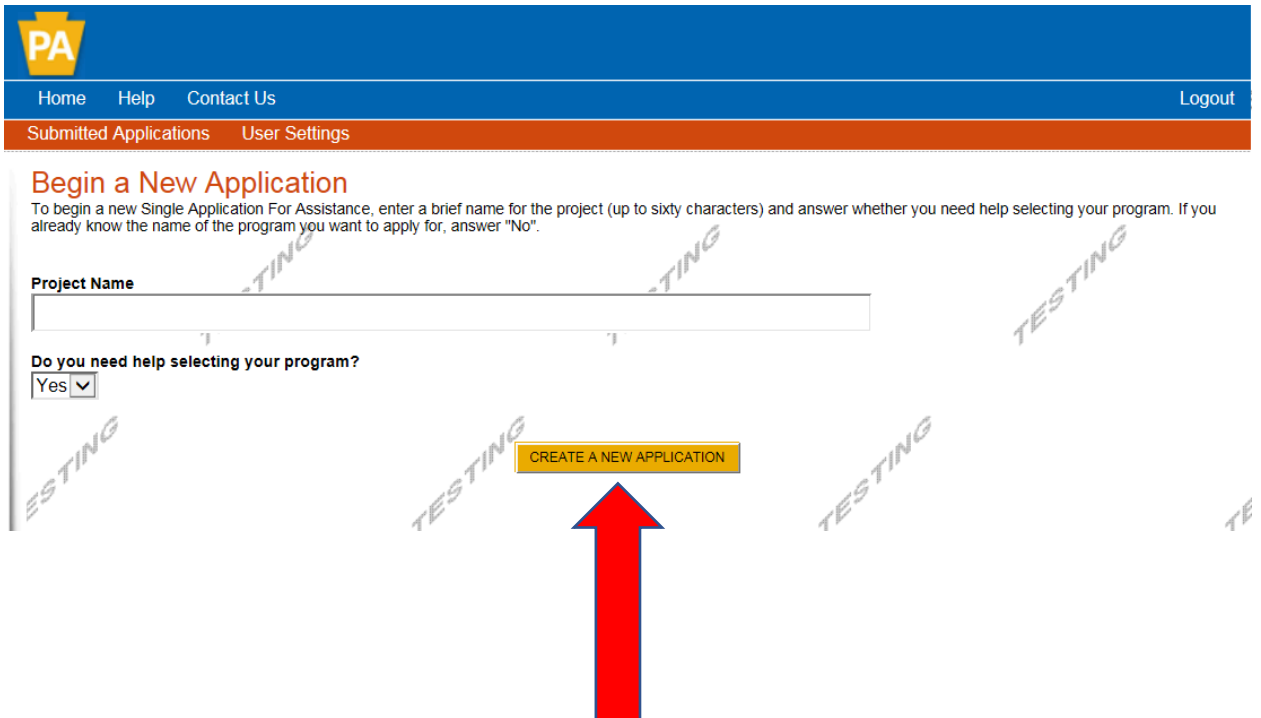

# **3. Select Program**

- Under "Agencies", click on DEP.
- Scroll down and click "SEARCH"

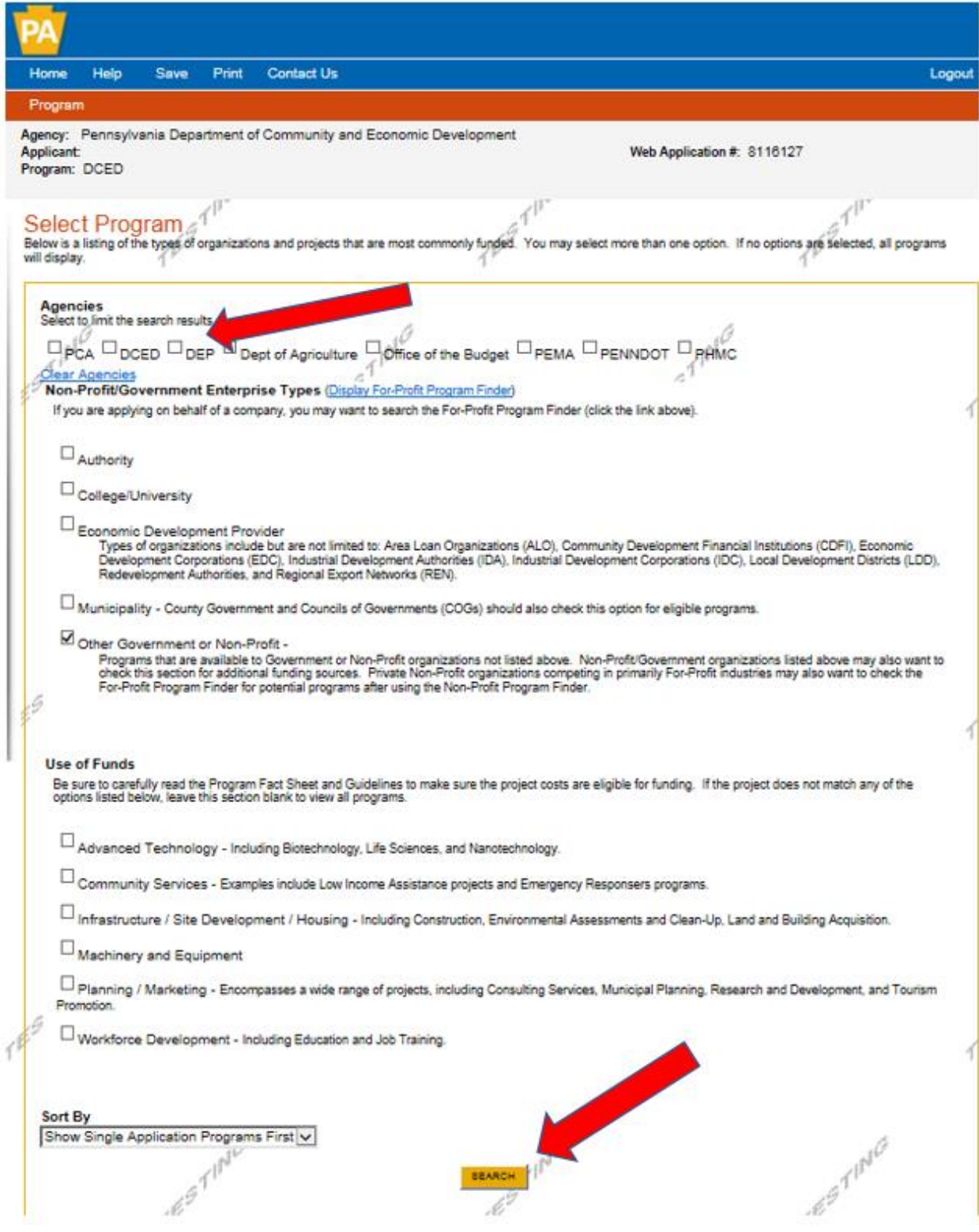

#### **4. Apply**

• Scroll down through the various grant offerings, locate "901 Municipal Waste HHW Grant" or "901 Municipal Waste Planning Grant", and click on "Apply".

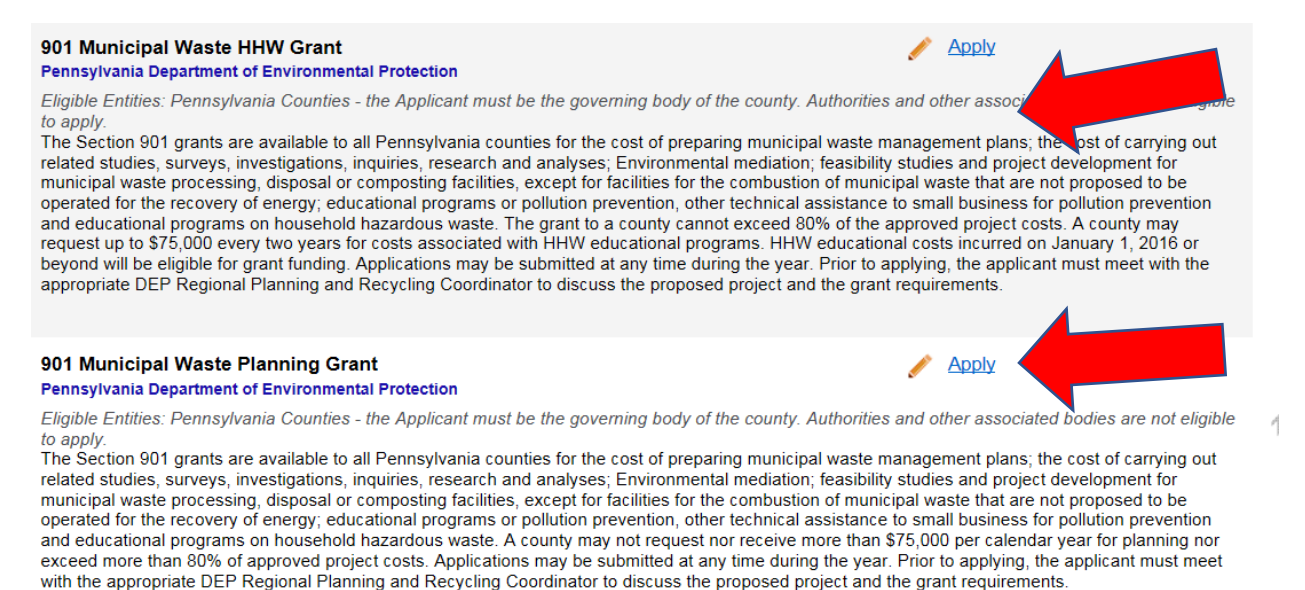

• To apply for either grant program, you are required to have a preapplication meeting with your DEP Regional Recycling Coordinator. You will receive an access code at the completion of your preapplication meeting. Insert this code in the Pre-Application Meeting Code box, then click continue.

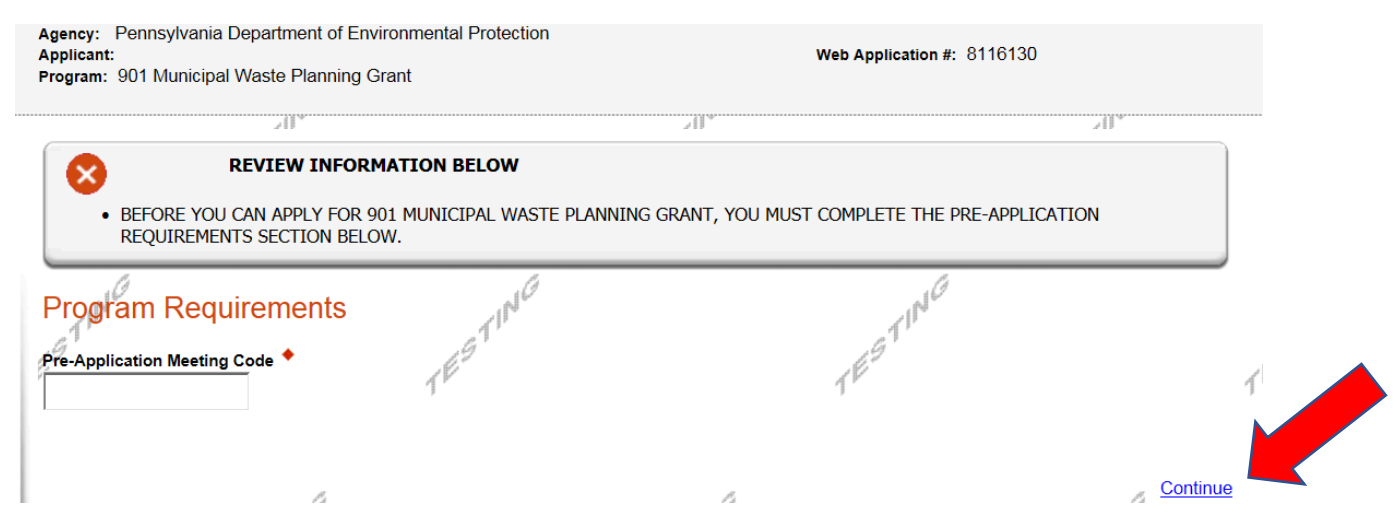

# Applicant Information

To copy your Registration information into the application, click the "Use Account Information" button below.

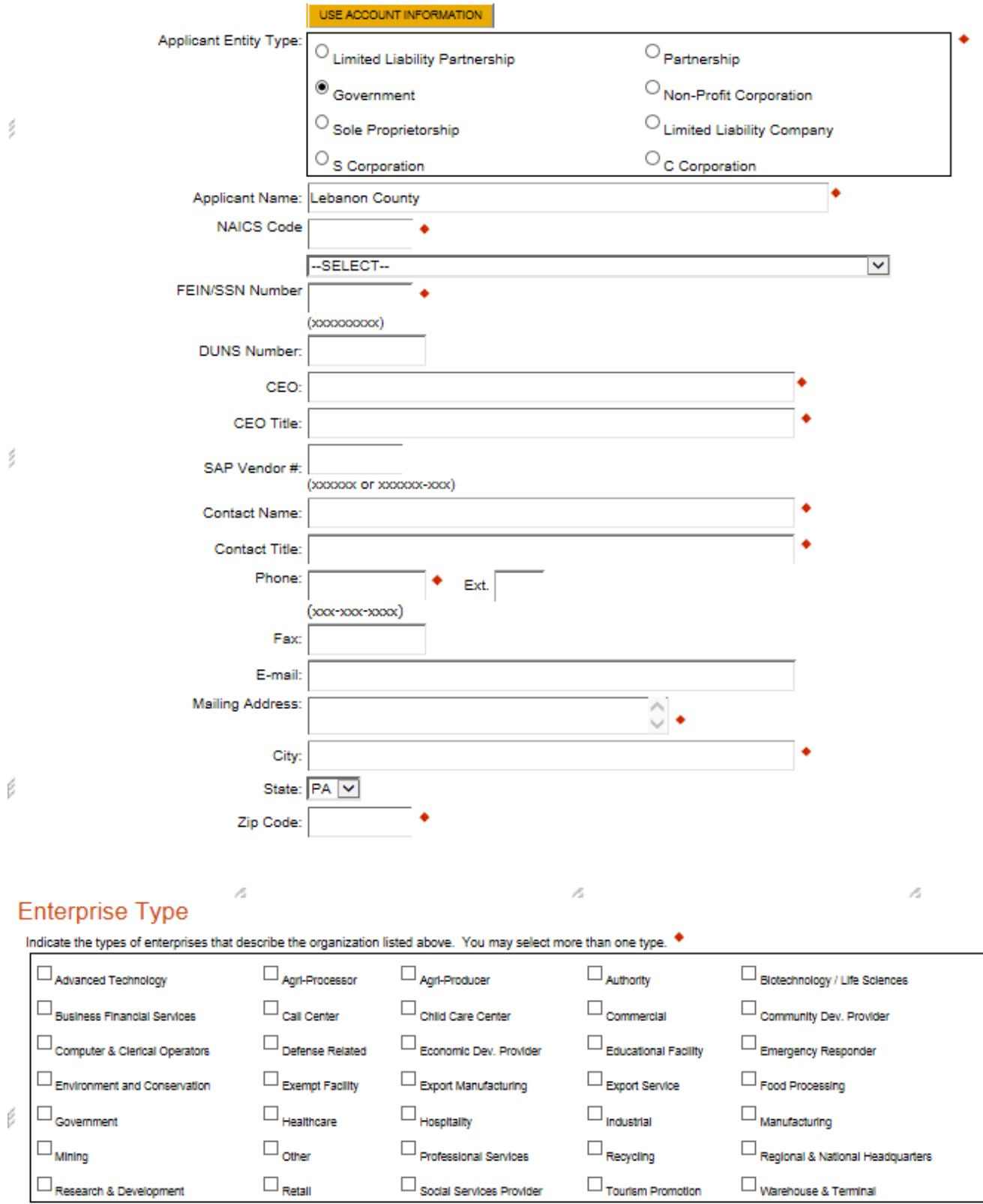

 $\mathcal{A} \otimes \mathcal{B}$ 

ñ

 $\mathcal{A} \mathcal{D}$ 

### **5. Applicant Information**

- The Applicant Information section requires data related to the County for which the application is being submitted.
- Applicant Entity Type **Select Government**
- Applicant Name Enter the legal County name, the name under which the county legally conducts business.
- NAICS Code From the dropdown box, **select Executive, Legislative & Other General Government Support.** The NAICS code will autopopulate for you.
- FEIN/SSN Number Enter the Federal Tax ID number for the legal County name (no dashes).
- CEO In this block, enter either the County Commissioner, County Secretary or County Treasurer name.
- CEO Title Enter either County Commissioner, County Secretary or County Treasurer.
- SAP Vendor# Leave blank.
- Contact Name Enter the primary contact name for this project.
- Contact Title Enter the primary contact title for this project.
- Phone and Fax Enter the phone and fax numbers for the primary contact title for this project. This should be a phone at the County for which the application is being submitted.
- E-mail Enter the e-mail for the primary contact title for this project.
- Mailing address, City, State and Zip Code Enter this information for the County and primary contact title for this project.
- Enterprise Type Select Government.
- Click on "Continue" at the bottom right.

# **6. Project Overview**

• Project Name – The project name will auto-populate.

The rest of the information in the Project Overview section is not required and does not need to be filled out.

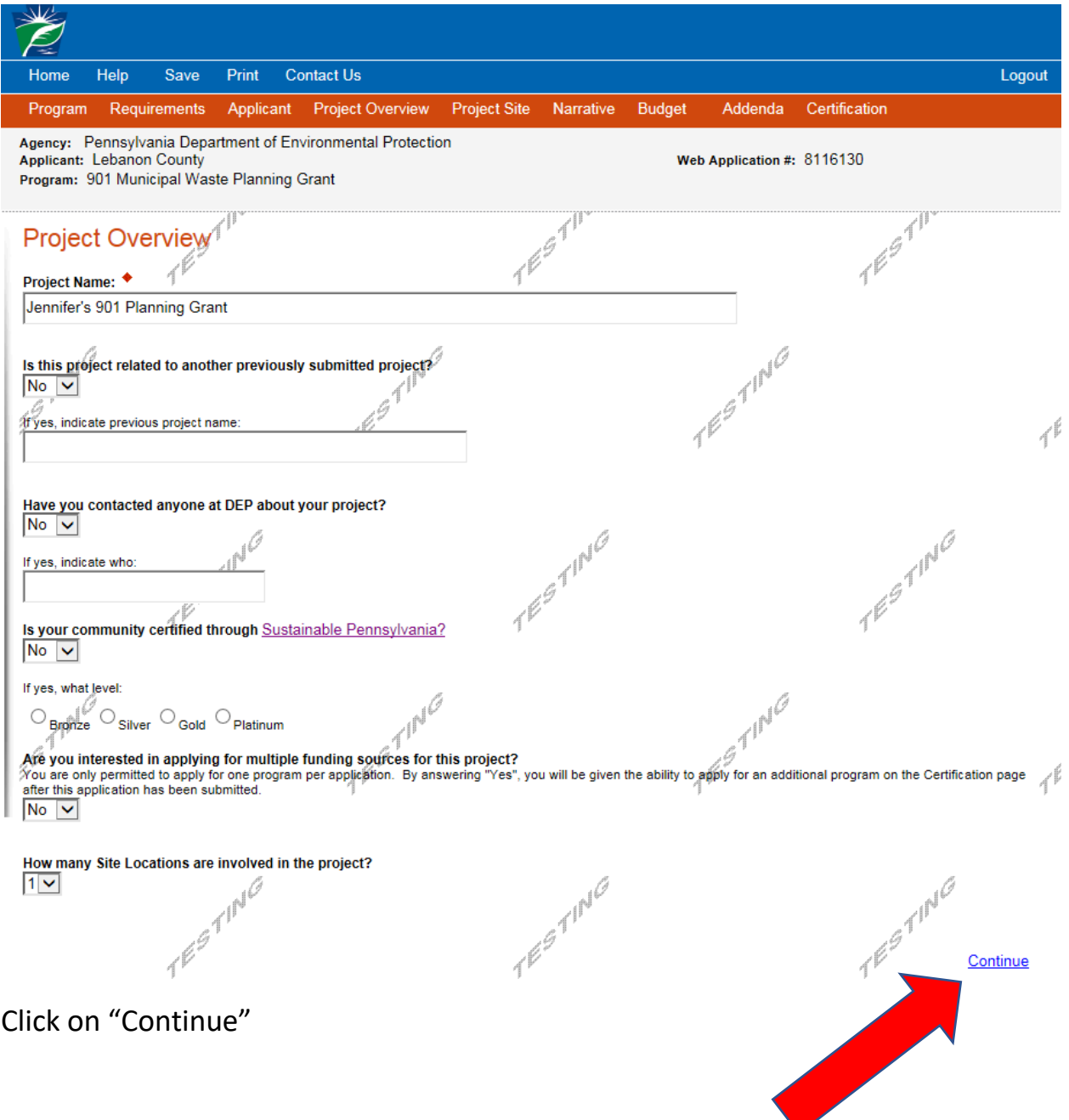

- **7. Project Site**
	- Address Enter the applicant's mailing address (street address). **P.O. Boxes are not acceptable.**
	- City, State and Zip Code Enter this information.
	- County Select county from the dropdown box.
	- Municipality Select municipality from the dropdown box.
	- PA House, PA Senate and US House These fields will be auto-populate based on the information entered above.
	- Designated Areas Leave blank.

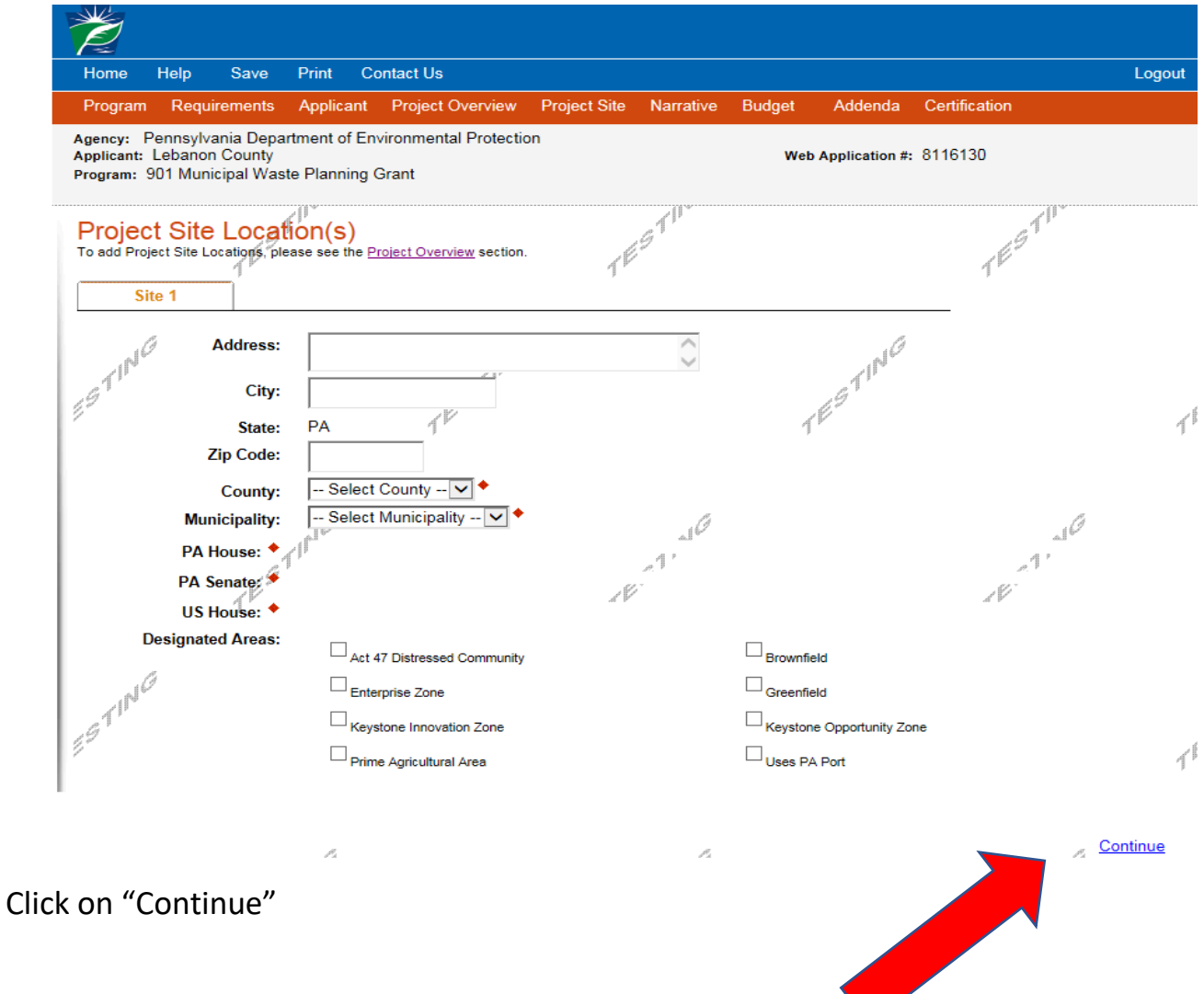

# **8. Project Narrative**

• Complete all fields in this section.

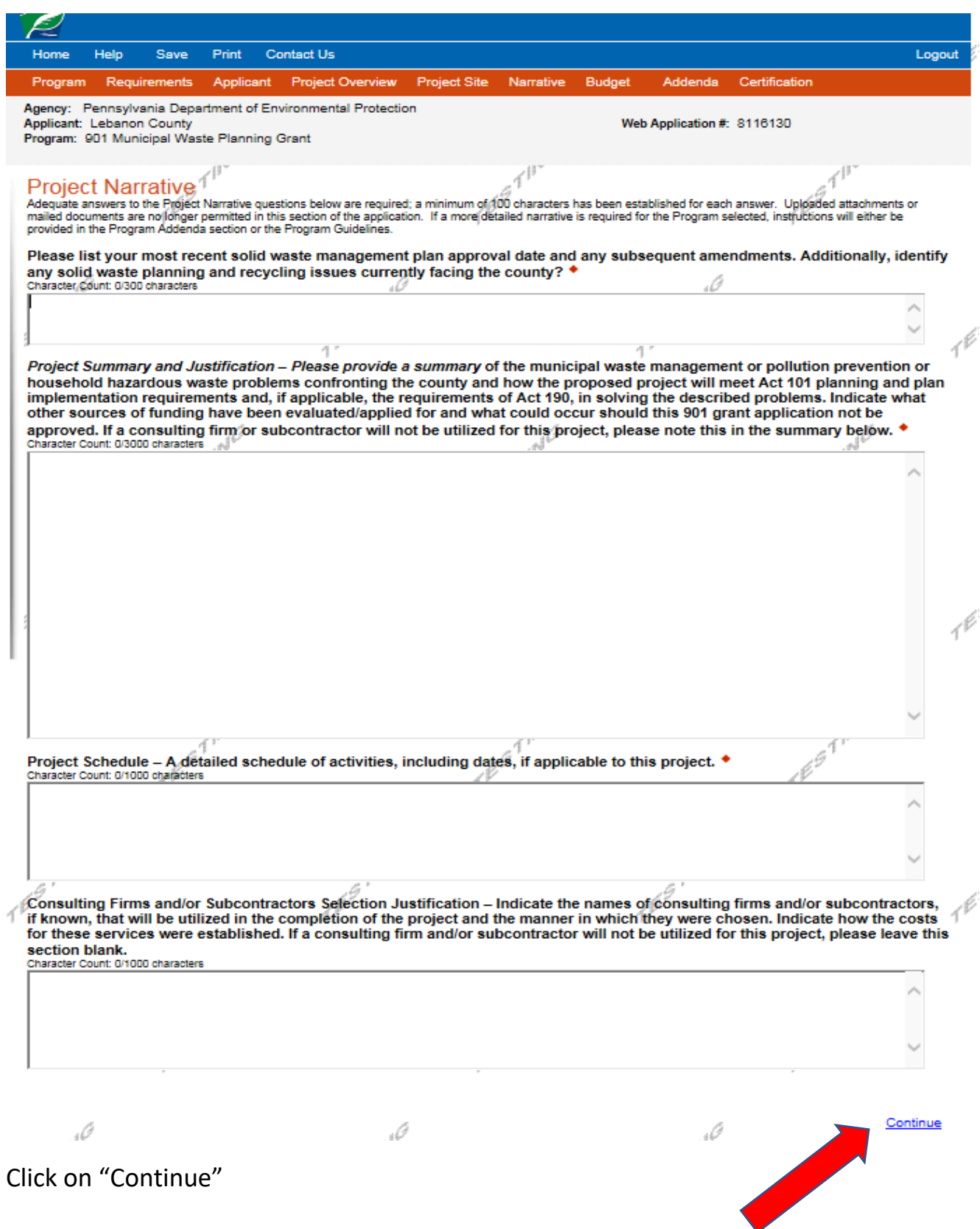

Click on "Continue"

#### **9. Program Budget**

• There are two tabs on this page which need to be completed, Spreadsheet and Basis of Cost.

### **Spreadsheet Tab**

- Click on the Spreadsheet tab.
- In the first column, enter the amount of funding you are requesting from DEP in the appropriate categories. The total DEP Share amount cannot exceed \$75,000.00.

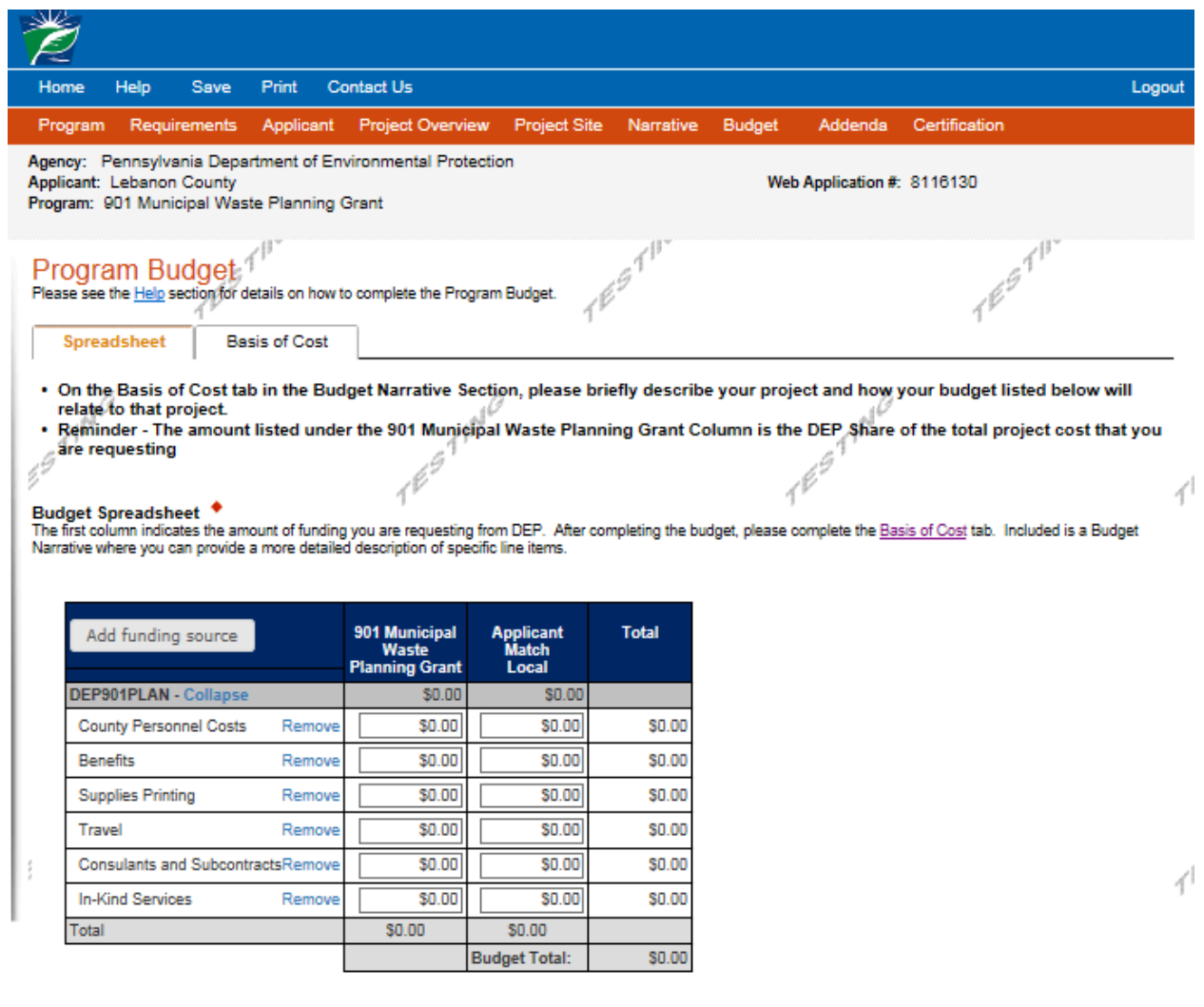

 $7^{6^{6^{1^{1^{\cdot^{\cdot}}}}}}$ 

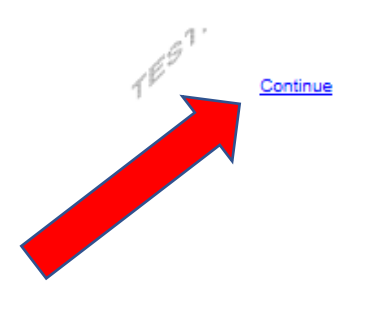

Click on "Continue"

TEST.

### **Basis of Cost Tab**

- Click the Basis of Cost Tab.
- Provide a brief narrative of the cost of each requested item.

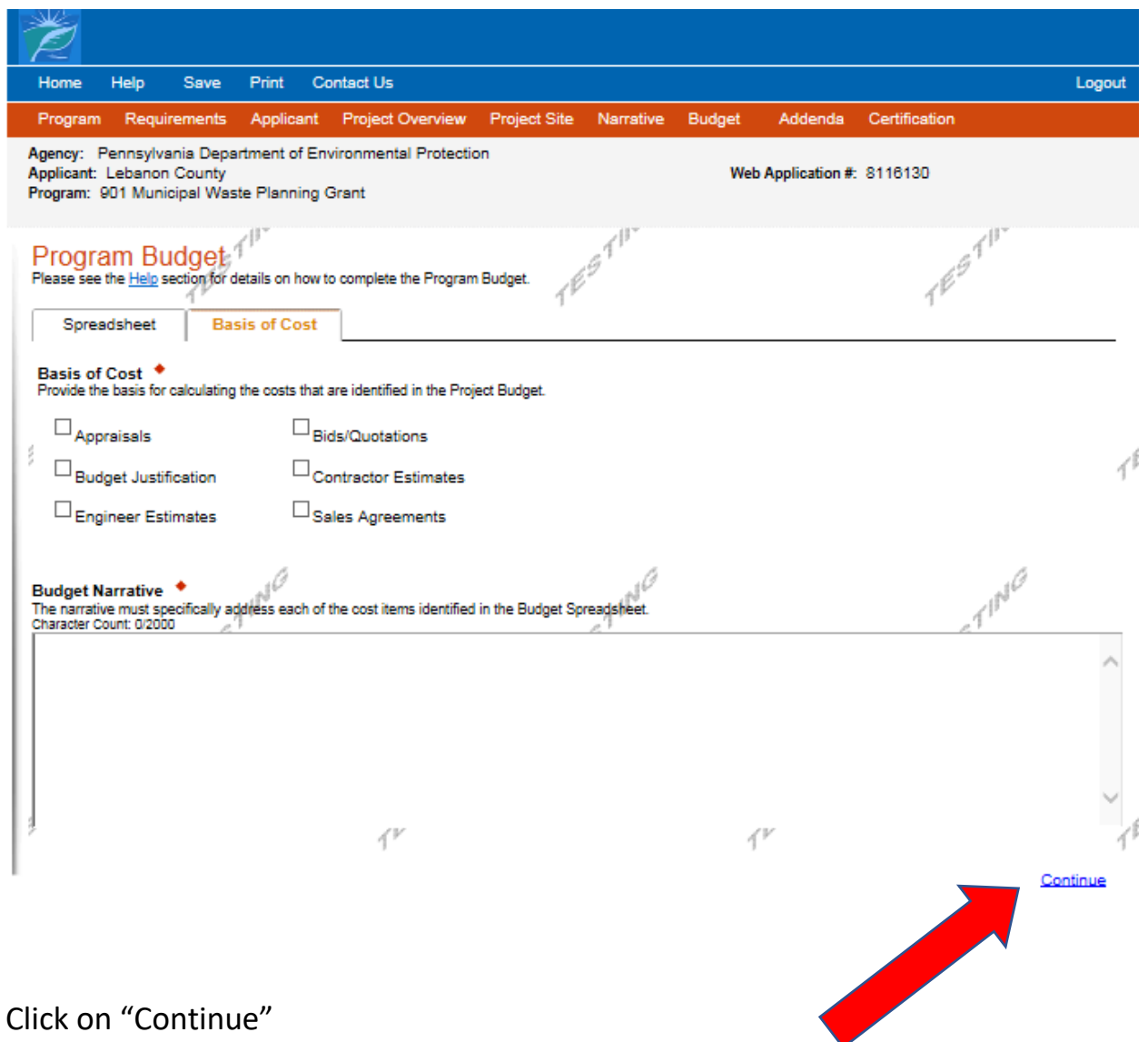

Click on "Continue"

# **10. Program Addenda**

• Complete all fields in this section

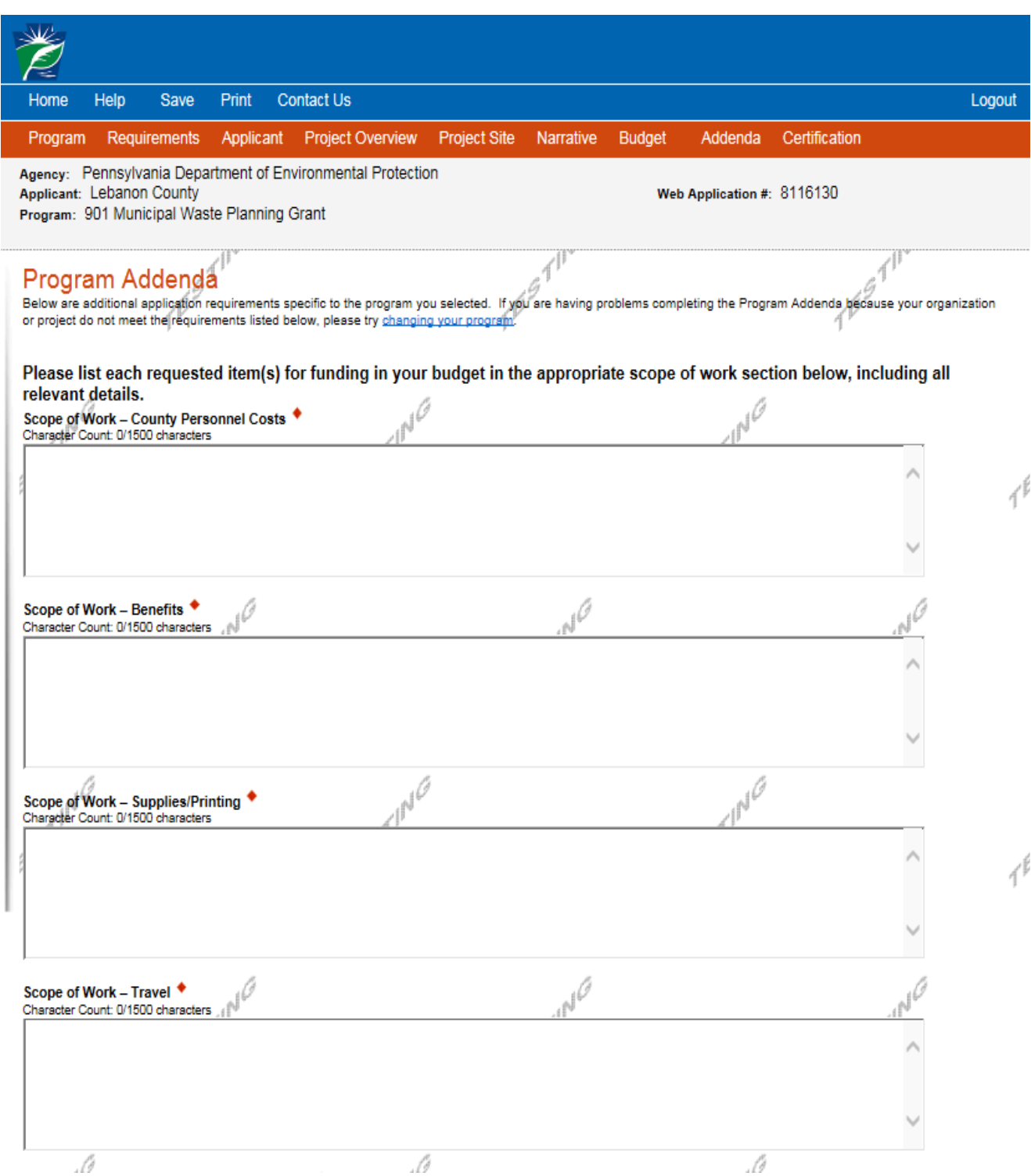

 $\mathbb{P}^{\mathbb{P}^{\mathbb{C}}}$  $\mathbb{P}^{\mathbb{P}^1}$ Scope of Work - Consultants & Subcontracts +<br>Character Count: 0/1500 characters 1  $N^{\tilde{G}}$ Scope of Work - In Kind Services Character Count: 0/1500 characters Describe the nature of the match. If any portion of this match is to be in-kind services, indicate the manner in which the value of these services were determined.<br>Character Count: 0/1500 characters 4 1  $T^{\overline{\mathfrak{p}^{\mathcal{U}^{\mathcal{U}}}}}$  $J^{\overline{U}}$ Volunteer hours and tasks to be perfomed. <br>Character Count: 0/1500 characters Please attach any supporting documents (bids, quotes, drafts, HHW educational items, etc.). See program guidance document.  $\overline{\tau}^{\overline{\wp}}$ b Upload Files<br>Click "Browse" to select a file. Each file can be no larger than 30MB. File  $1$ Browse. TESTING TESTING TESTING Continue

#### **11. Certification and Submission**

- If there is any missing information in your application, your screen will look similar to the following example.
- Under the orange "Application Certification" heading, it will state, "The following sections are incomplete. All required fields marked with a red diamond must be completed before you are able to submit this application".
- To add/correct the information on your application, click on the section heading to return to the page.

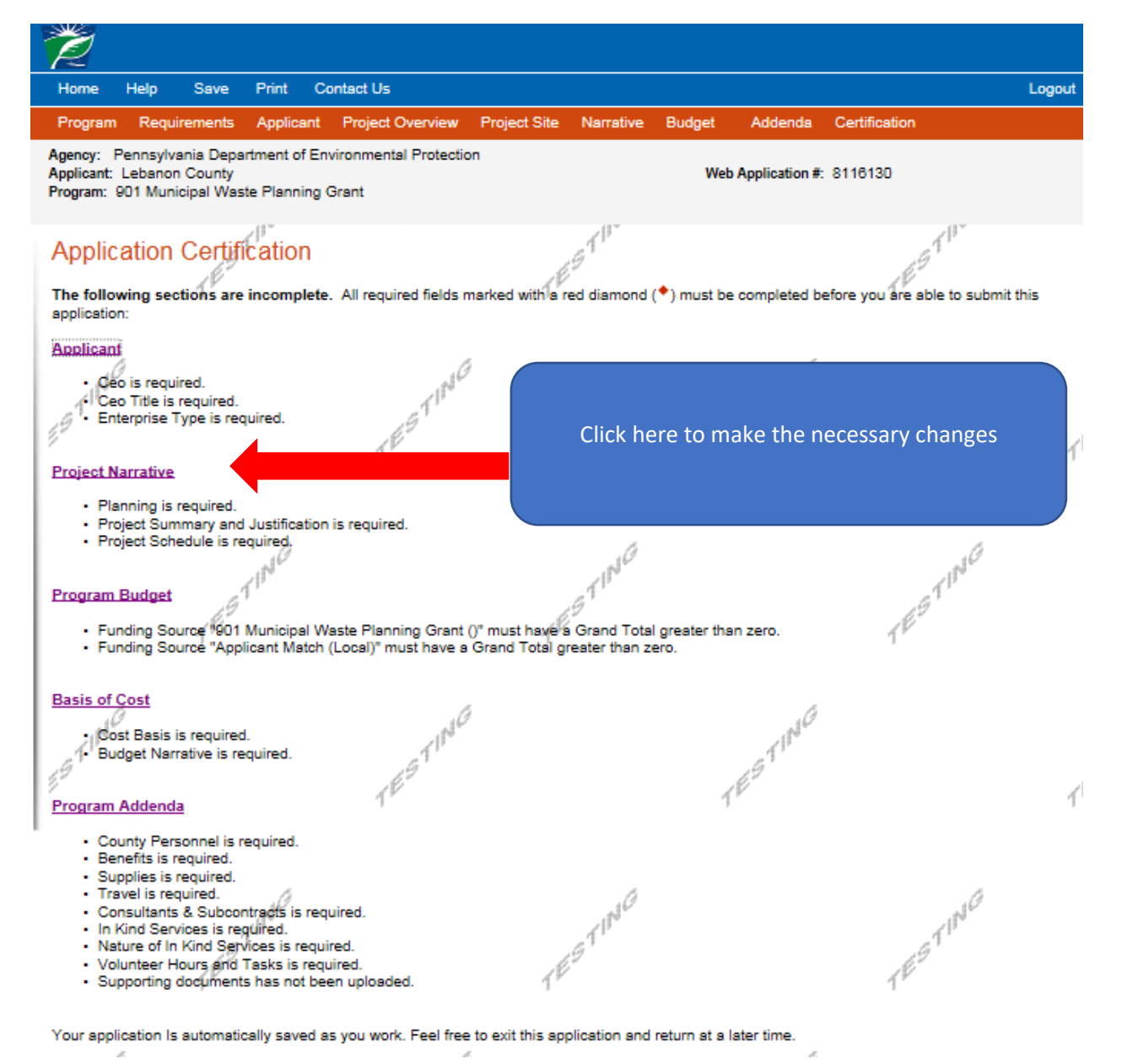

If your application is complete, your screen will look like this:

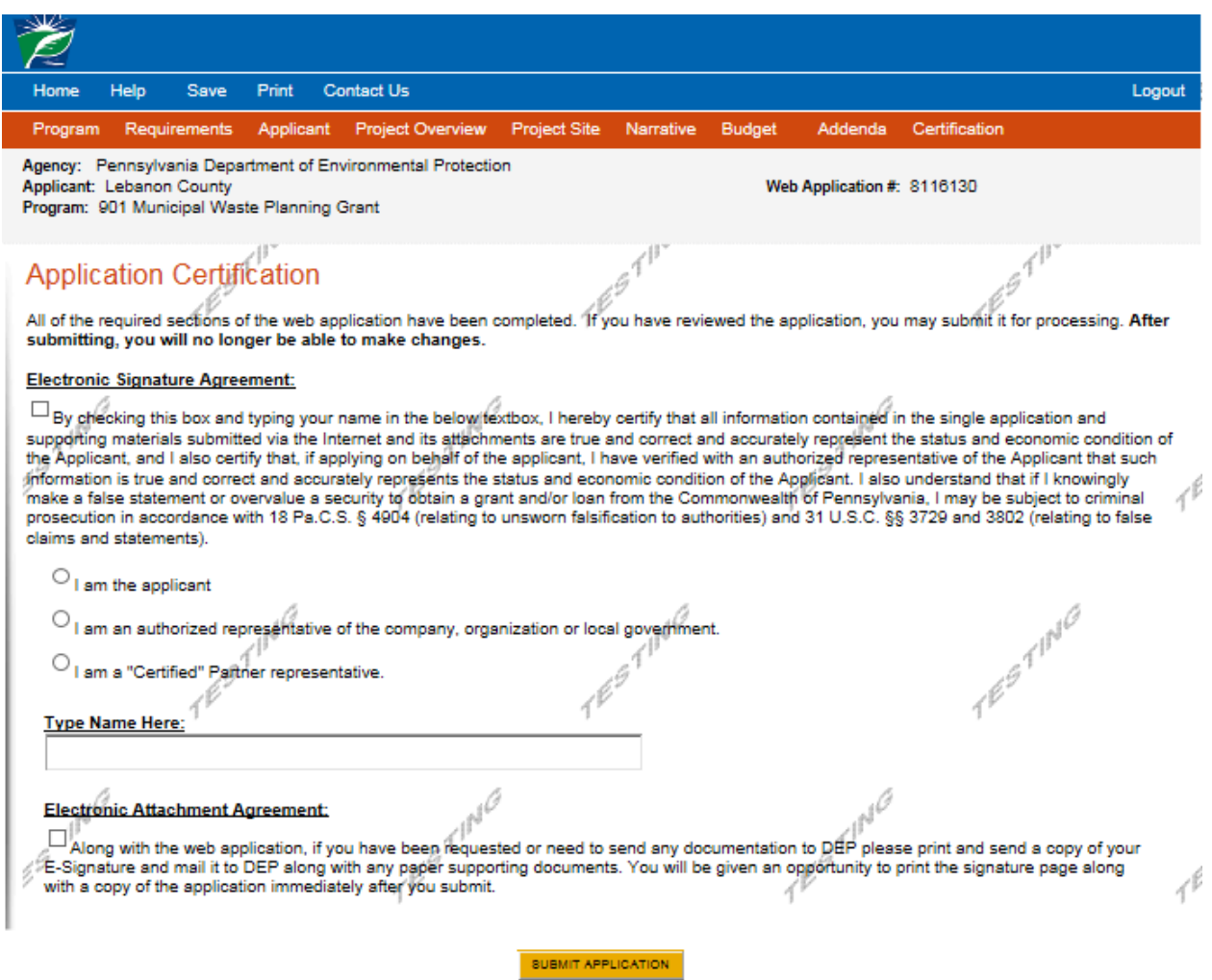

Complete the following fields:

- Indicate certification of application information by checking the related checkbox under the Electronic Signature Agreement.
- Indicate identity as one of the following:
	- o I am the applicant
	- o I am an authorized representative of the company, organization or local government.
	- o I am a "Certified" Partner representative
- Type your name in the "Type Name Here" block. This will serve as your official e-signature and authorizes your application.
- Check the "Electronic Attachment Agreement" box.
- Click on "Submit Application".

#### **12. Application Receipt Verification**

- If you want a copy of your application, click the "Print Entire Applications with Signature Page" link. You will always be able to access your application with the user name and password you created at the beginning of the application.
- Make sure to note the Single Application ID#. All future correspondence from the Department will reference this number.
- You do not need to send the signature page and/or any further documentation to the Grants Center. All the information needed is contained in your on-line submission.

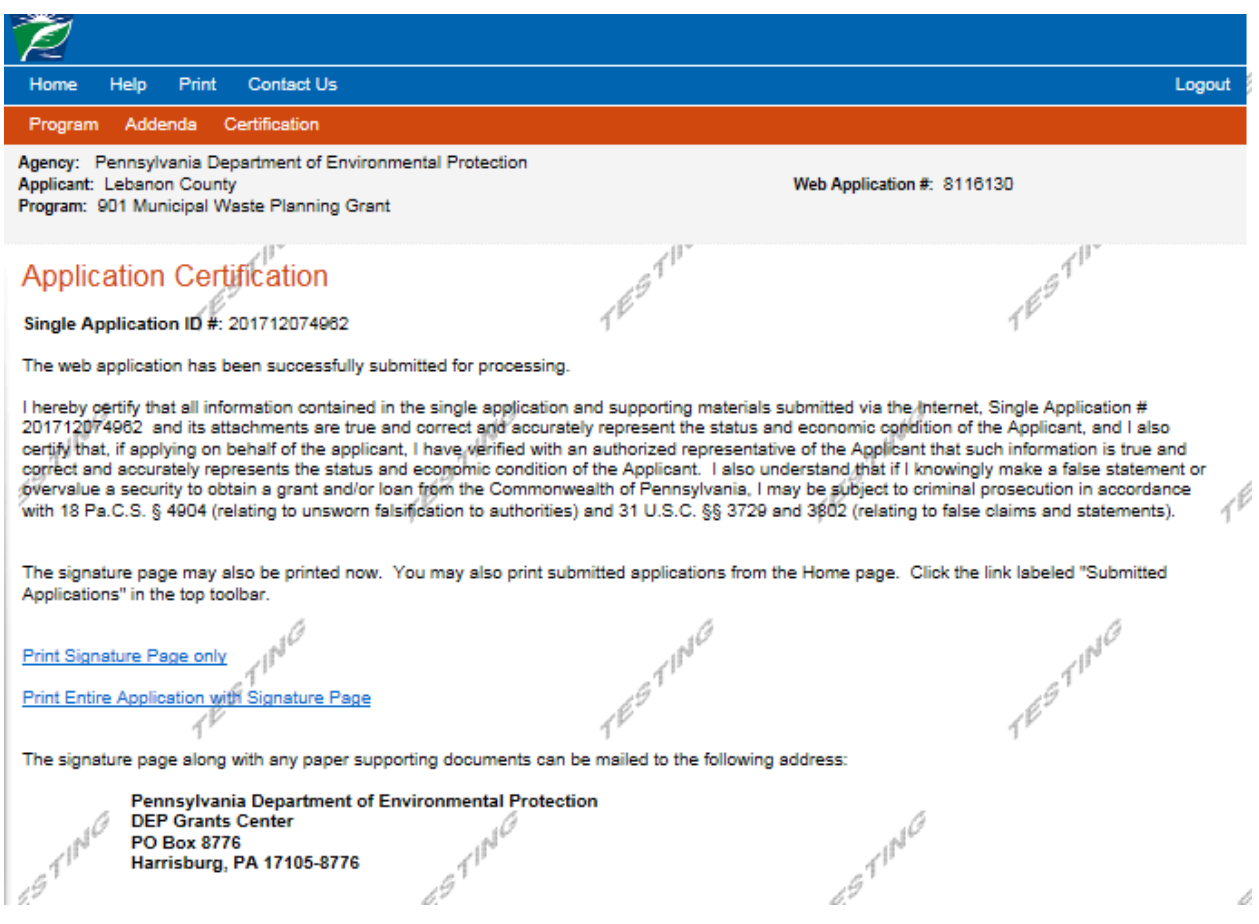

• **Congratulations!** You have completed the on-line application. You will be notified of your application status and subsequent steps in the next few weeks.